## Mirroring an iPhone or iPad screen in a Zoom session

## When do you mirror screen from an Apple device during a Zoom call?

Sometimes you want to hold a tutoring session on Zoom through your computer or laptop. But you want to run an App that you have on your iPhone or iPad and you want to view the device screen with your learner on the Zoom call. You can do this by something called *mirroring the screen*.

Here is how to mirror an iPhone/iPad screen during a Zoom call that you are running through your computer or laptop.

**Please note:** This **only applies to iPhones and iPads**. It will not work for Android phones and tablets.

## Step-by-step instructions

- 1. Make sure that **both your computer and Apple device are connected to the same WiFi Network.**
- 2. Start your Zoom meeting.
- 3. When you are ready to share, select "Share" from the Zoom menu.
- 4. Select the box displaying "iPhone/iPad" in the Zoom window.

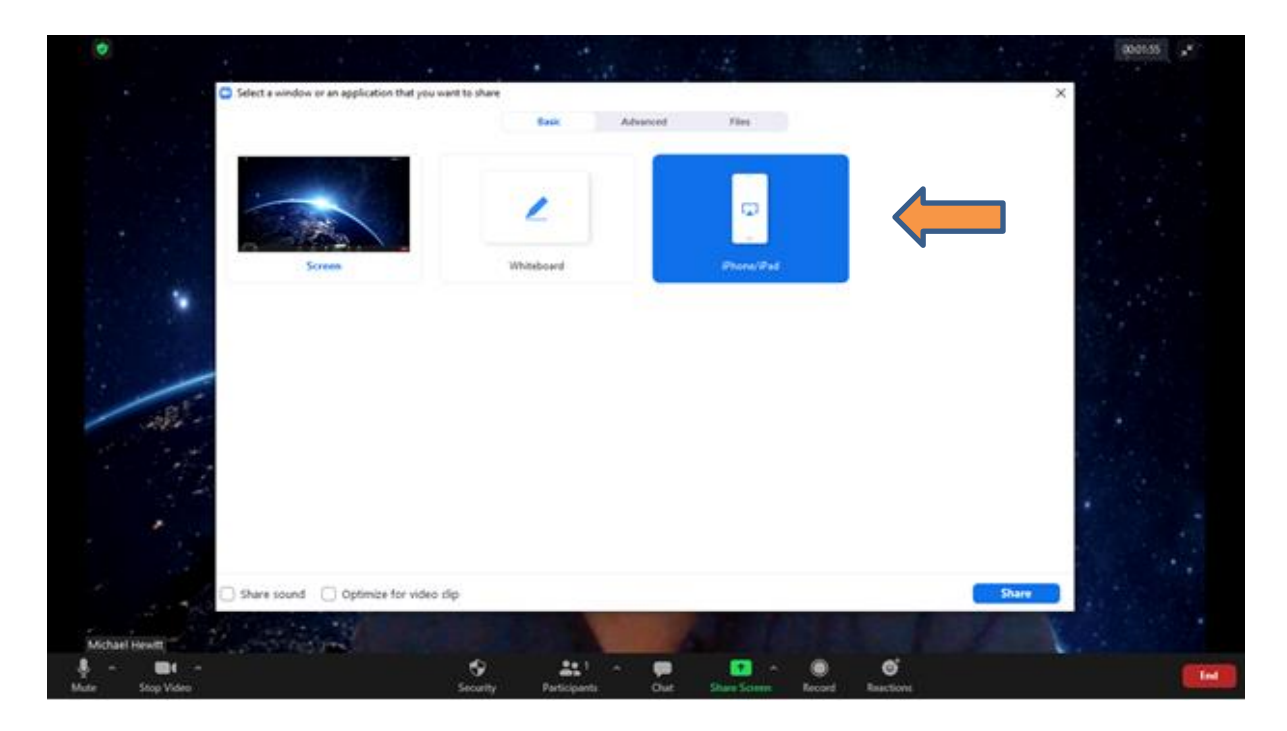

5. If this is the first time mirroring your iPhone/iPad screen, you will be asked to install a plug-in. Click "**Install**".

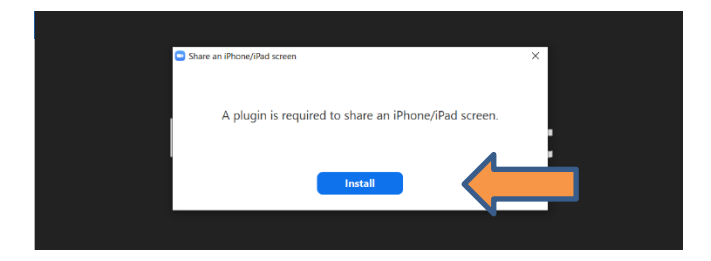

**Please note**: You will be able to skip this step in future Zoom meetings.

6. After you have installed the plug-in. Start a 'new screen share' from your desktop Zoom meeting menu. Select the "**iPhone/iPad**" option. Also check the "**Share Sound**" – if the App or Screen (e.g. YouTube video) you want to share also has an audio track.

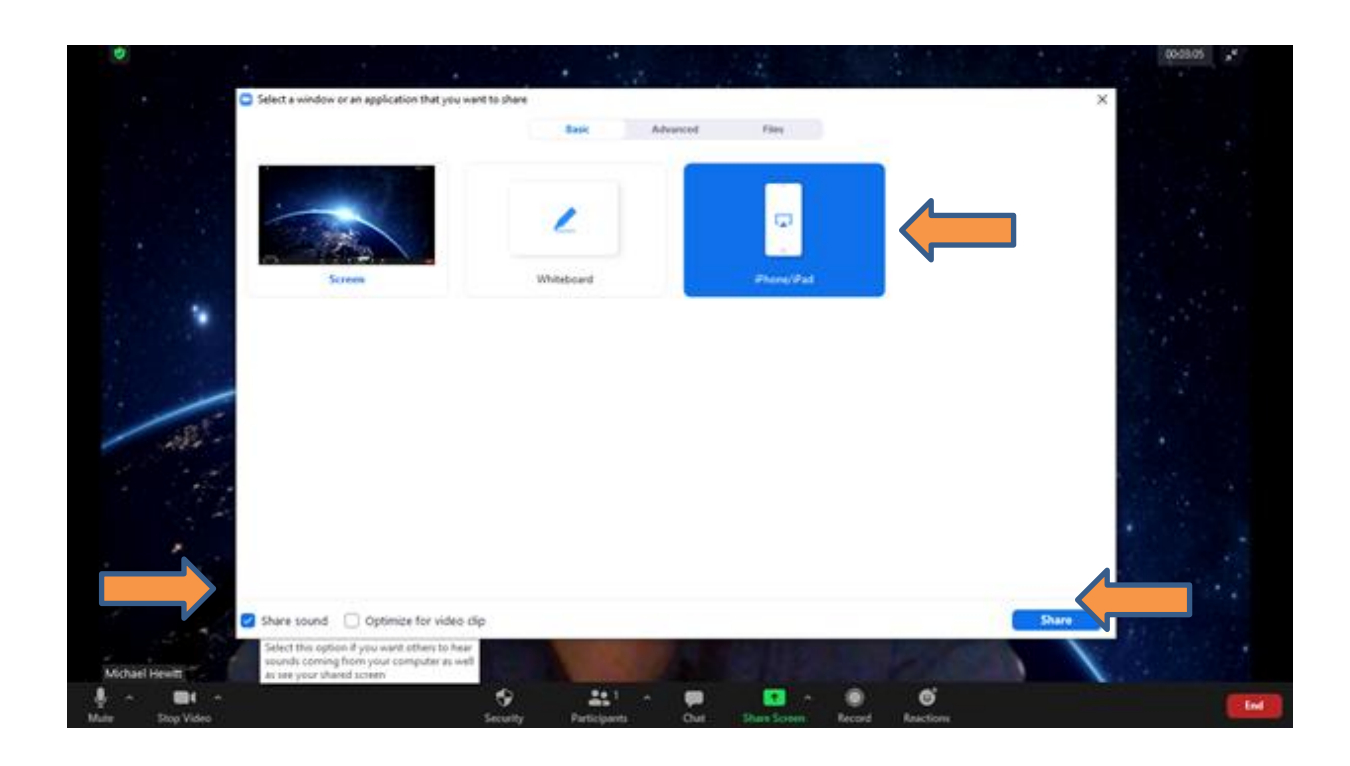

7. Follow the instructions on the screen:

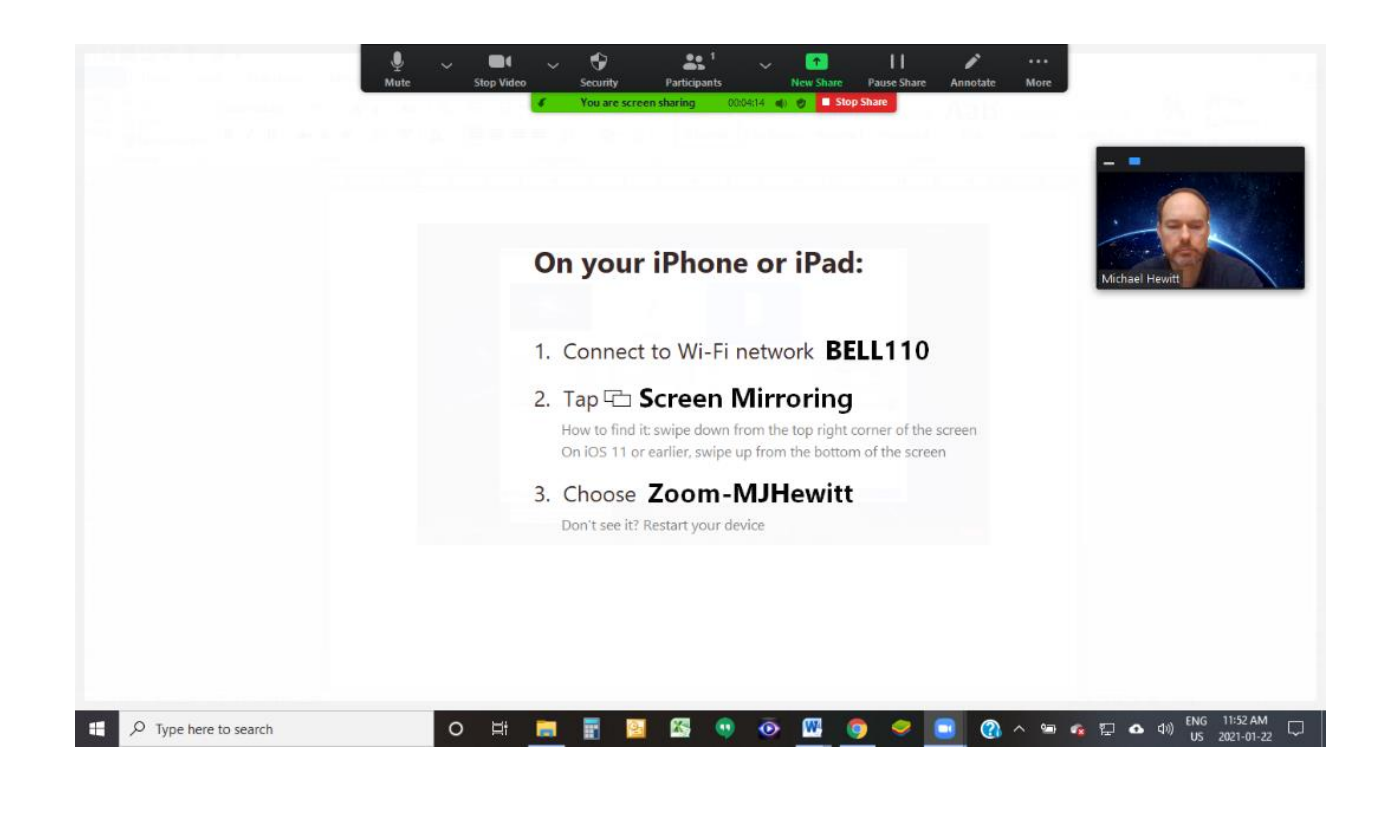

- 8. To do this, either:
	- a. On newer devices: swipe up from the bottom or down from the right-hand corner. Click on "screen mirroring" option. Then selecti the Zoom meeting you want to mirror with from the pop-up menu.

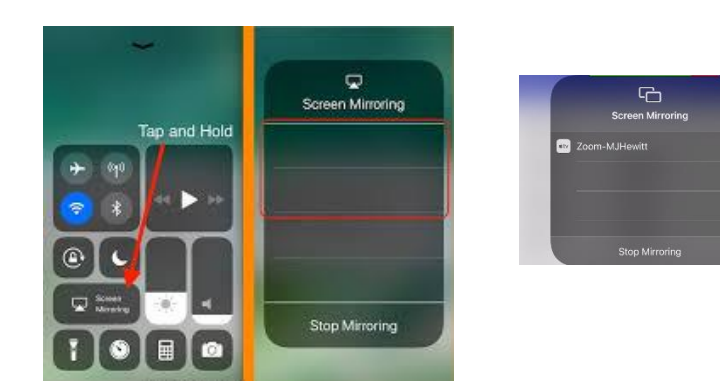

b. On older devices: swipe up from the bottom and find the "airplay" button. Click on this to choose the Zoom meeting that you want to mirror with from the pop-up menu.

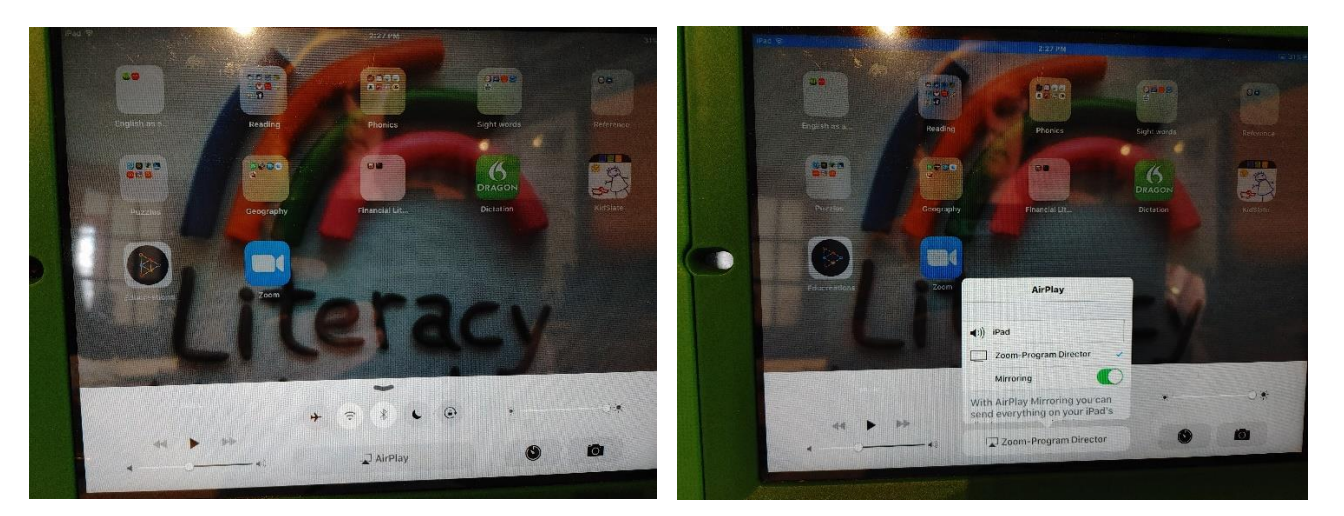

9. You are now ready to launch the App or content you want to share from your iPad/iPhone. It should start sharing in the Zoom meeting window on your computer (an on any other participant computers in the Zoom meeting).

If this does not happen, you may need to change your computer network/firewall settings to allow Airplay to share through your network. For more information on this, go to this Zoom support page:

## https://support.zoom.us/hc/en-us/articles/203680359

10. You can now share content on Zoom from your iPad/iPhone and use all the Zoom tools in the annotate menu in your session.

**Tip:** choose "**Annotate**" and "**Spotlight**" to have a "laser pointer" that you can highlight parts of the screen. You can also sketch or type onto your screen using these tools.

**Please note:** To navigate through an App or webpage in your screenshare in Zoom, you must use the iPhone to navigate, the screen inside Zoom does NOT control what is happening inside the shared window.